## 解决方案实践

# 快速搭建高可用 **Elasticsearch** 集群

文档版本 1.0.0 发布日期 2024-01-22

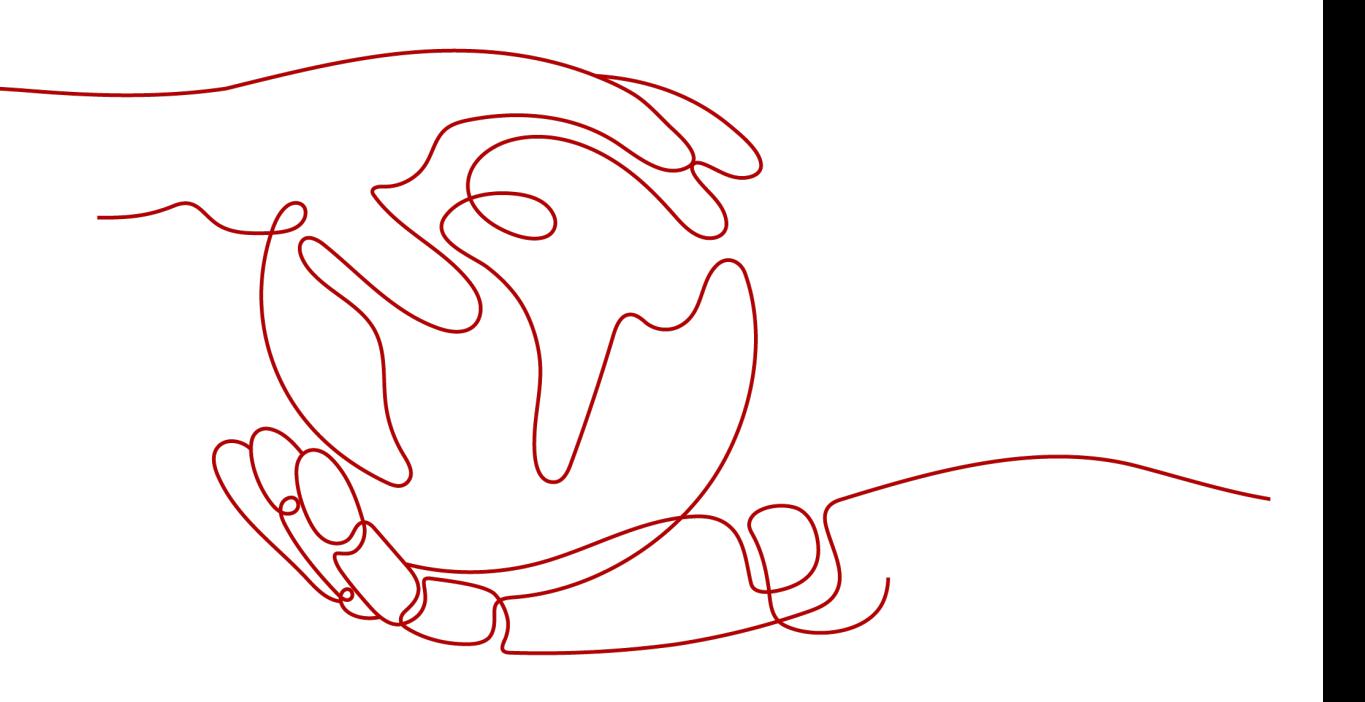

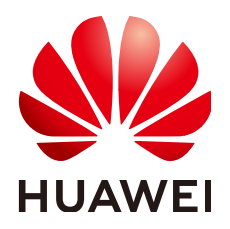

#### 版权所有 **©** 华为技术有限公司 **2024**。 保留一切权利。

非经本公司书面许可,任何单位和个人不得擅自摘抄、复制本文档内容的部分或全部,并不得以任何形式传 播。

#### 商标声明

**、<br>HUAWE和其他华为商标均为华为技术有限公司的商标。** 本文档提及的其他所有商标或注册商标,由各自的所有人拥有。

#### 注意

您购买的产品、服务或特性等应受华为公司商业合同和条款的约束,本文档中描述的全部或部分产品、服务或 特性可能不在您的购买或使用范围之内。除非合同另有约定,华为公司对本文档内容不做任何明示或暗示的声 明或保证。

由于产品版本升级或其他原因,本文档内容会不定期进行更新。除非另有约定,本文档仅作为使用指导,本文 档中的所有陈述、信息和建议不构成任何明示或暗示的担保。

安全声明

#### 漏洞处理流程

华为公司对产品漏洞管理的规定以"漏洞处理流程"为准,该流程的详细内容请参见如下网址: <https://www.huawei.com/cn/psirt/vul-response-process> 如企业客户须获取漏洞信息,请参见如下网址: <https://securitybulletin.huawei.com/enterprise/cn/security-advisory>

目录

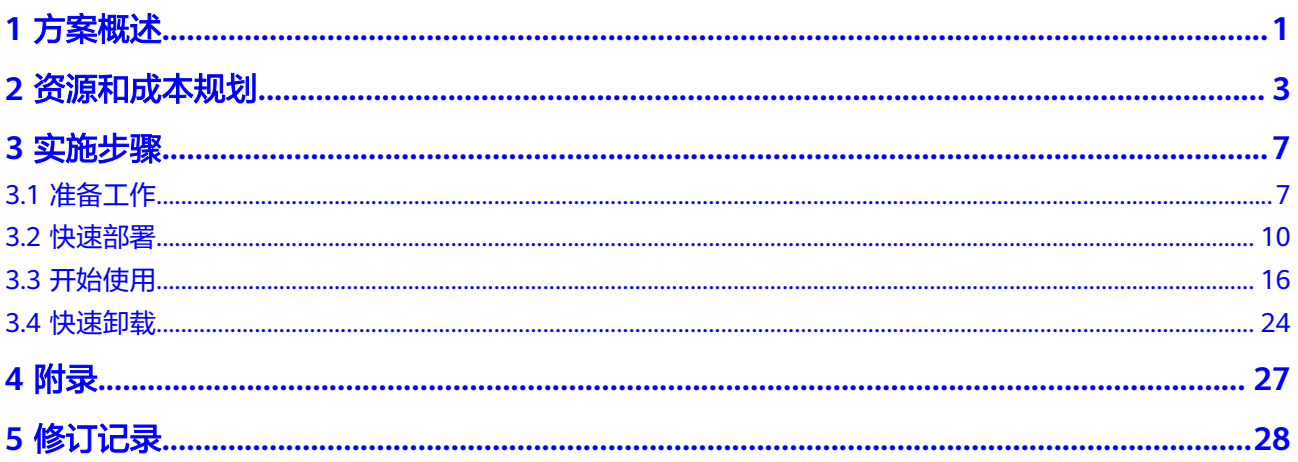

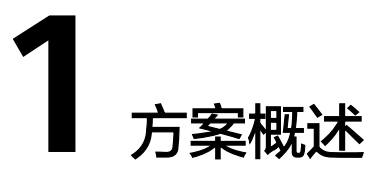

#### <span id="page-4-0"></span>应用场景

该解决方案基于开源项目Elasticsearch构建,可以帮助您在华为云上快速搭建高可用 Elasticsearch集群。Elasticsearch是一个基于Apache Lucene的开源搜索引擎,帮助用 户快速存储、搜索和分析大量的数据,可以实现高可用、故障迁移等能力。

#### 方案架构

该解决方案帮助您在华为云弹性云服务器 ECS上基于开源项目Elasticsearch搭建高可用 集群。架构如下图所示:

#### 图 **1-1** 方案架构

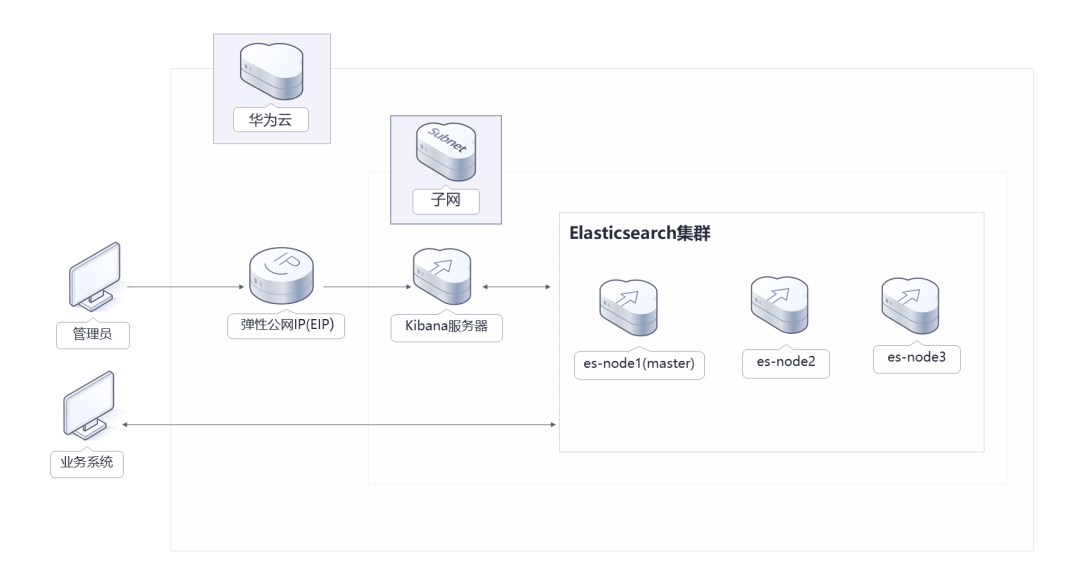

该解决方案会部署如下资源:

#### 单机版

- 创建一台[弹性云服务器](https://www.huaweicloud.com/product/ecs.html) **ECS**,用于部署Elasticsearch搜索服务。
- 创建一台弹性云服务器 ECS,用于部署Kibana数据分析可视化平台。
- 创建两个<mark>[弹性公网](https://www.huaweicloud.com/product/eip.html)IP EIP</mark>,用于提供访问公网和被公网访问能力。
- 创建安全组,通过配置安全组访问规则保证弹性云服务器 ECS的网络安全。

#### 高可用版

- 创建三台[弹性云服务器](https://www.huaweicloud.com/product/ecs.html) **ECS**,用于部署Elasticsearch集群。
- 创建一台弹性云服务器 ECS,用于部署Kibana数据分析可视化平台。
- 创建两个<mark>[弹性公网](https://www.huaweicloud.com/product/eip.html)IP EIP</mark>,用于提供访问公网和被公网访问能力。
- 创建安全组,通过配置安全组访问规则保证弹性云服务器 ECS的网络安全。

## 方案优势

● 高可用性

Elasticsearch集群可以通过复制和分片等技术来实现高可用性,即使某个节点出 现故障,也可以保证服务的可用性。

- 高效性 Elasticsearch集群能够快速地处理大量数据,支持实时搜索和分析,具有高效的 搜索速度和响应时间。
- 一键部署 一键轻松部署,即可搭建高可用Elasticsearch集群。

## 约束与限制

- 该解决方案部署前,需注册华为账号并开通华为云,完成实名认证,且账号不能 处于欠费或冻结状态。如果计费模式选择"包年包月",请确保账户余额充足以 便一键部署资源的时候可以自动支付;或者在一键部署的过程进入<mark>费用中心</mark>,找 到"待支付订单"并手动完成支付。
- 如果选用IAM委托权限部署资源,请确保使用的华为云账号有IAM的足够权限,具 体请参考创建**[rf\\_admin\\_trust](#page-10-0)**委托(可选);如果使用华为主账号或admin用户 组下的IAM子账户可不选委托,将采用当前登录用户的权限进行部署。
- 该解决方案默认部署在新建VPC下, VPC 网段为: 172.16.0.0/16。使用该方案 前,必须保证业务系统和Elasticsearch服务的网络互通。具体配置可参考**[•vpc](#page-23-0)**对 [等连接](#page-23-0),更多详情可参考**VPC**[对等连接官网。](https://support.huaweicloud.com/usermanual-vpc/zh-cn_topic_0046655036.html)
- 该解决方案后缀为master服务器绑定的弹性公网EIP用于部署Elasticsearch服务, 方案部署成功后可参考<mark>释放弹性公网</mark>释放,避免产生额外费用。

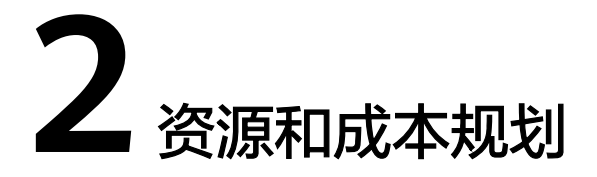

<span id="page-6-0"></span>该解决方案主要部署如下资源,不同产品的花费仅供参考,实际以收费账单为准,具 体请参考华为云**官网价格**:

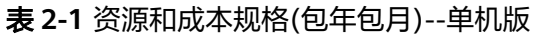

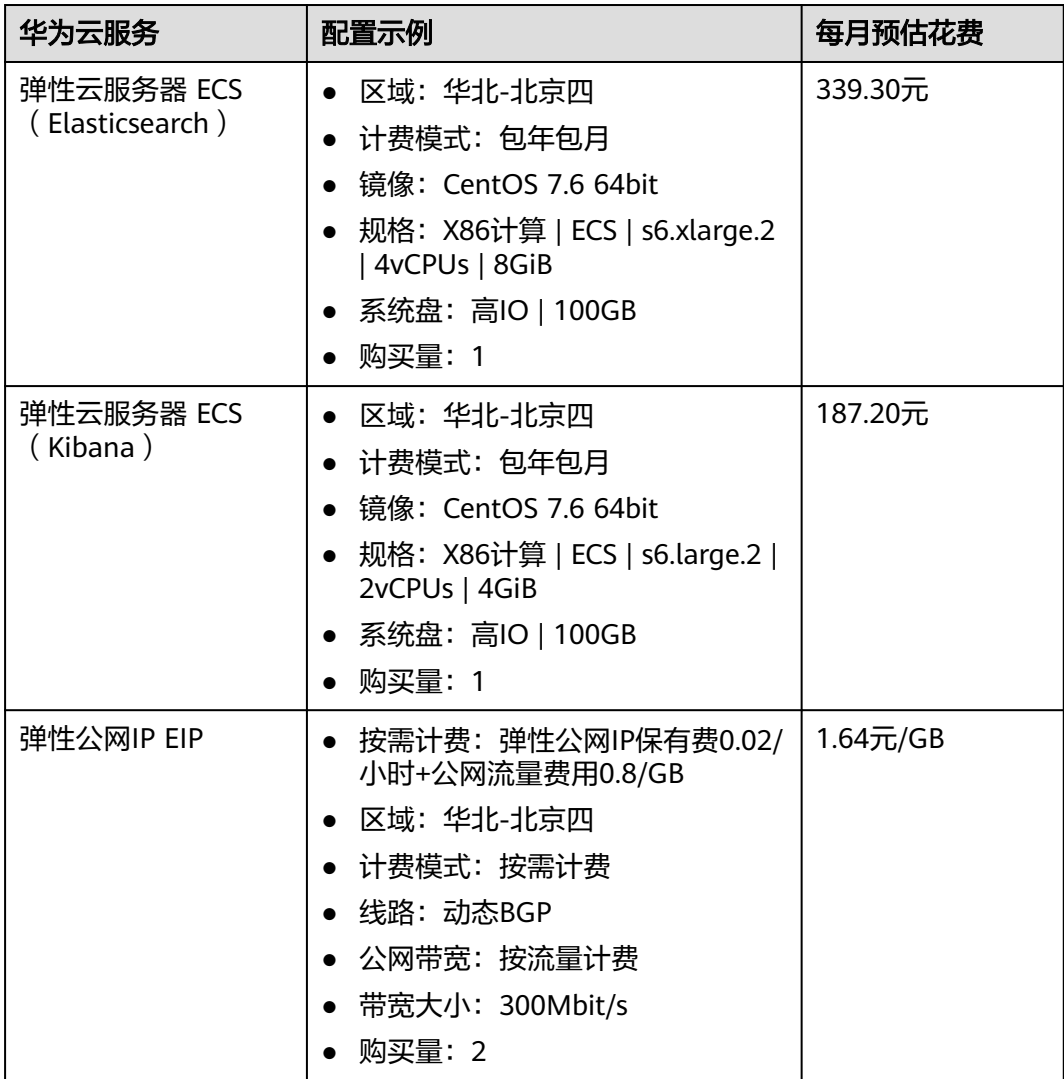

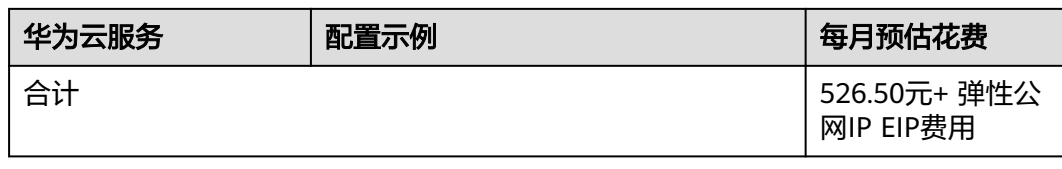

#### 表 **2-2** 资源和成本规格(按需计费)--单机版

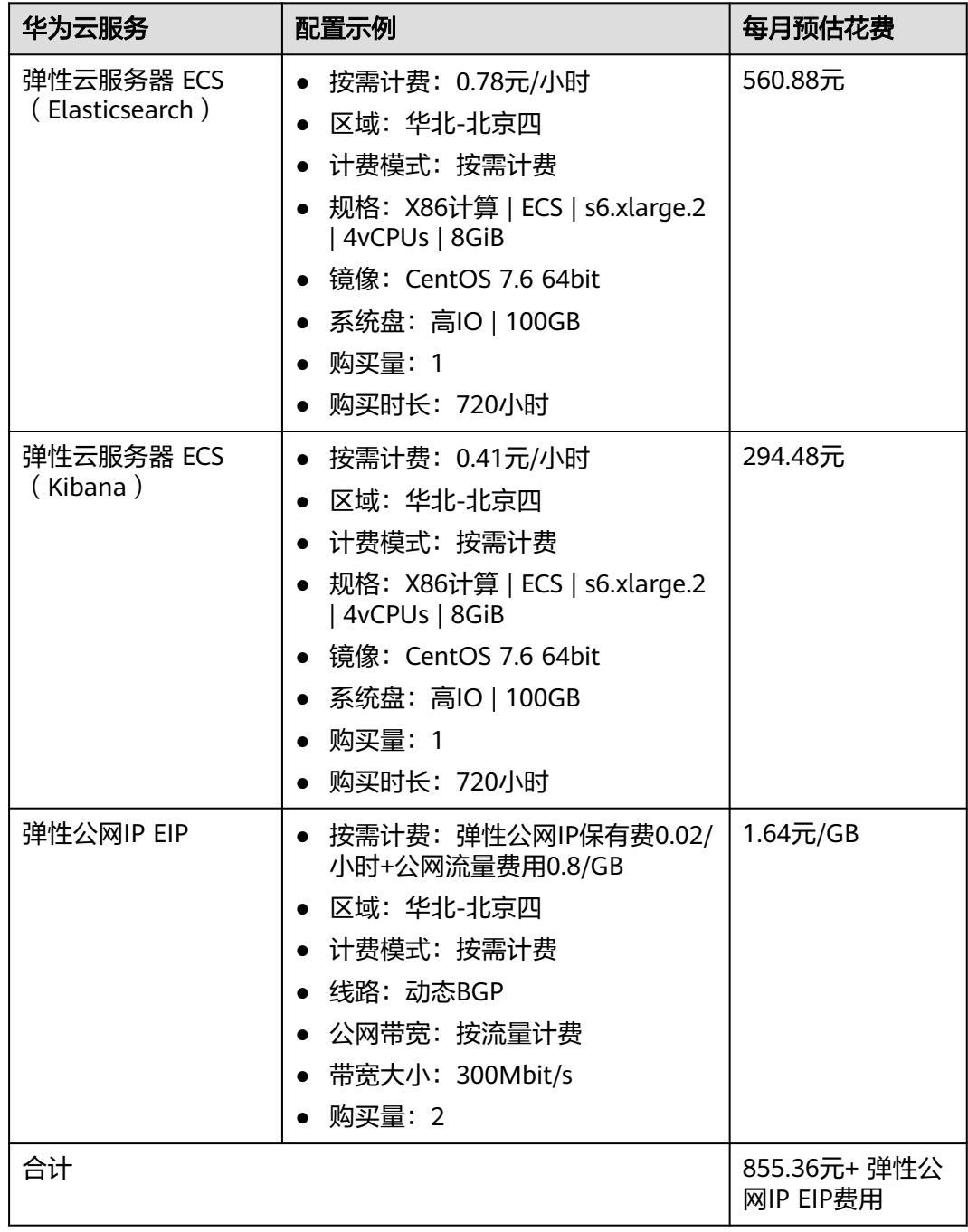

#### <span id="page-8-0"></span>表 **2-3** 资源和成本规格(包年包月)--高可用版

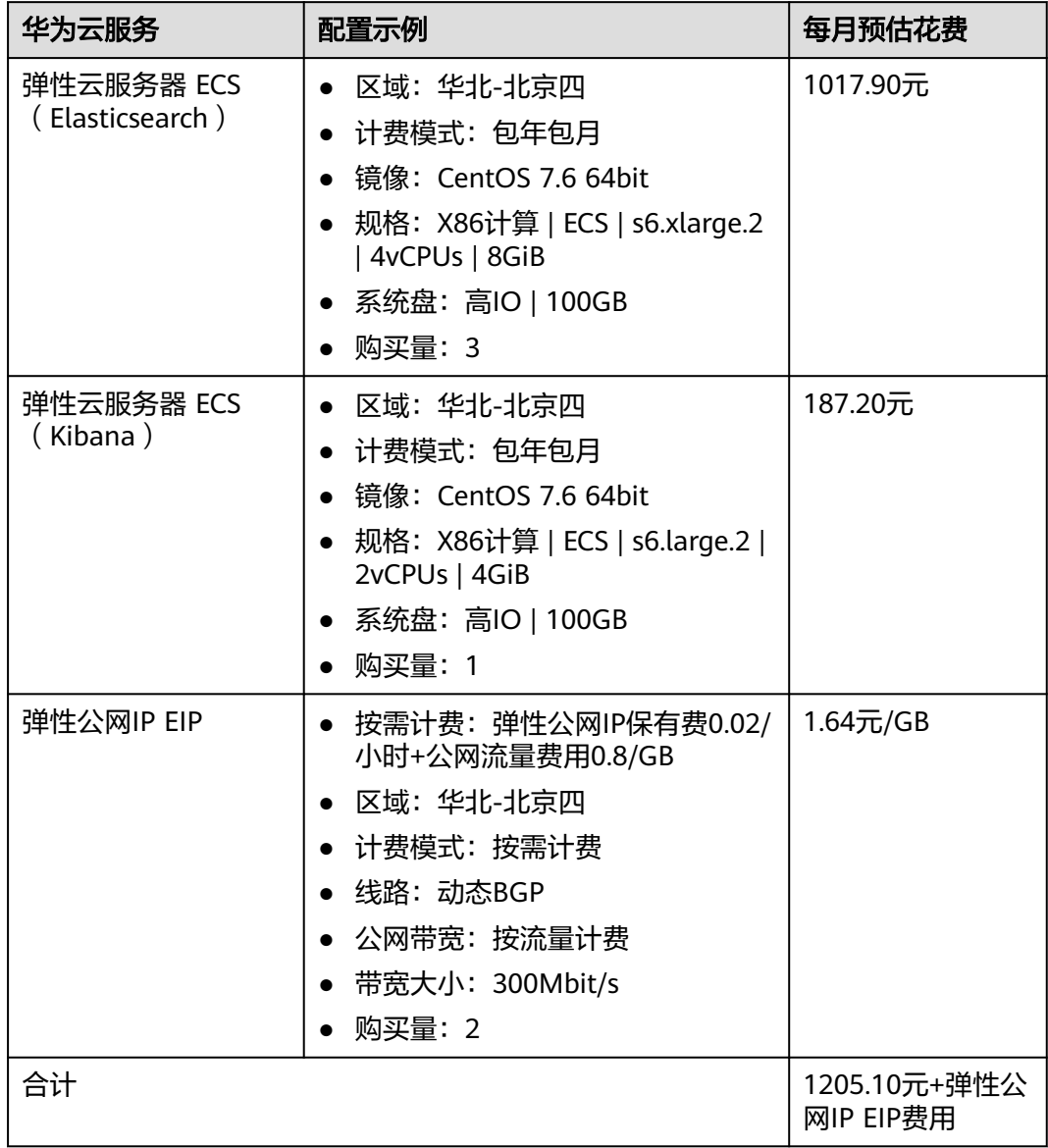

#### 表 **2-4** 资源和成本(按需计费)--高可用版

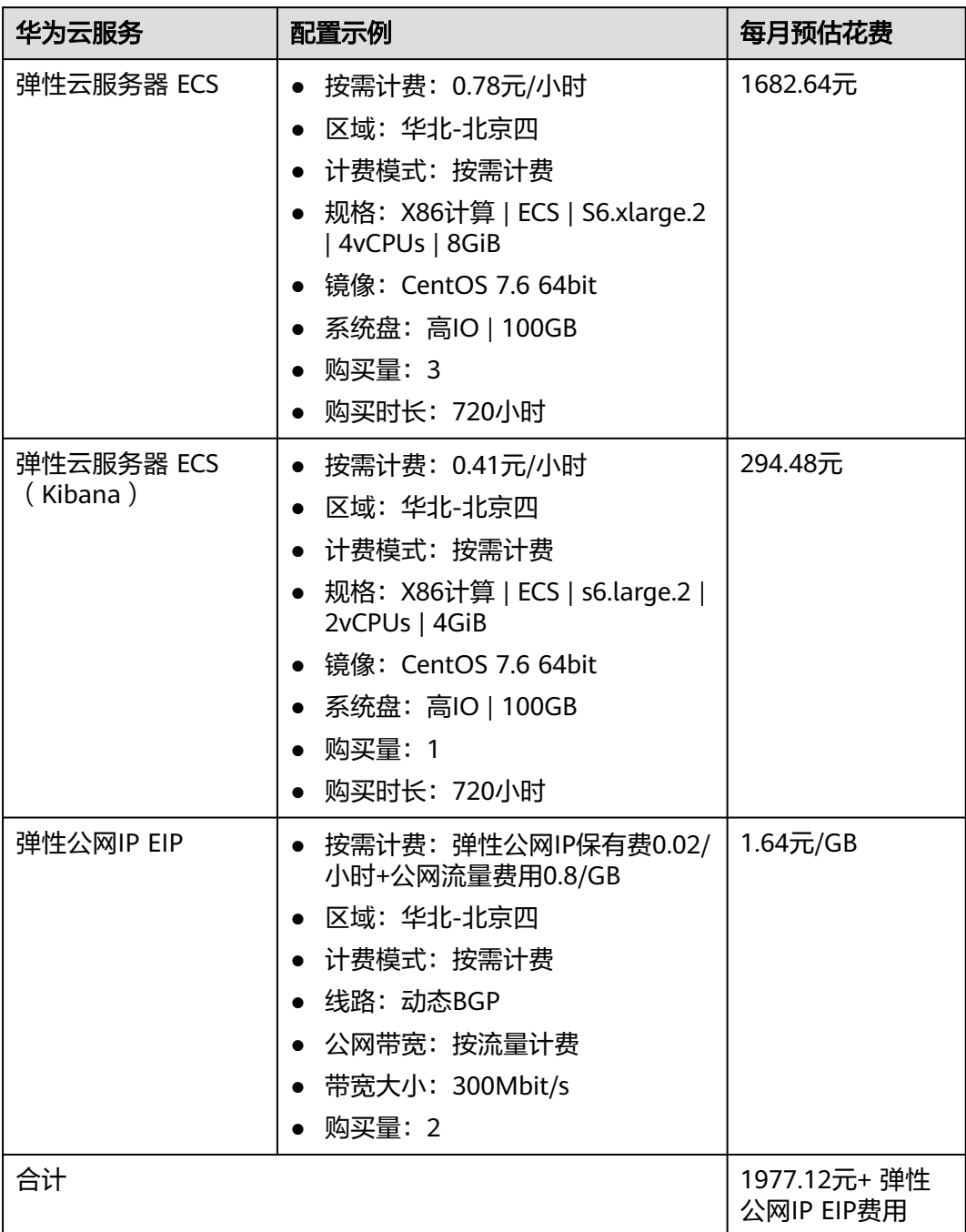

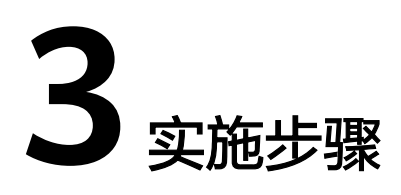

<span id="page-10-0"></span>3.1 准备工作 3.2 [快速部署](#page-13-0) 3.3 [开始使用](#page-19-0) 3.4 [快速卸载](#page-27-0)

# **3.1** 准备工作

## 创建 **rf\_admin\_trust** 委托(可选)

**步骤1** 进入华为云官网,打开<mark>[控制台管理](https://console.huaweicloud.com/console/?region=cn-north-4#/home)</mark>界面,鼠标移动至个人账号处,打开 "统一身份认 证"菜单。

图 **3-1** 控制台管理界面

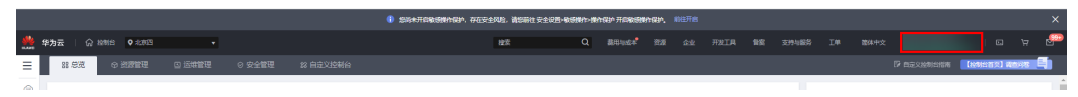

#### 图 **3-2** 统一身份认证菜单

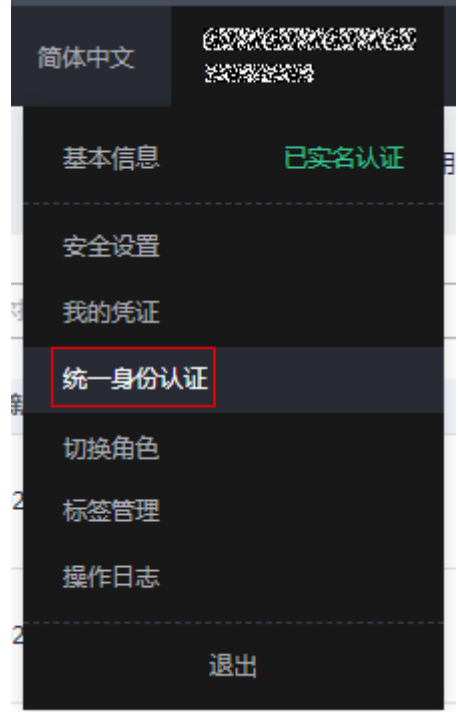

步骤**2** 进入"委托"菜单,搜索"rf\_admin\_trust"委托。

#### 图 **3-3** 委托列表

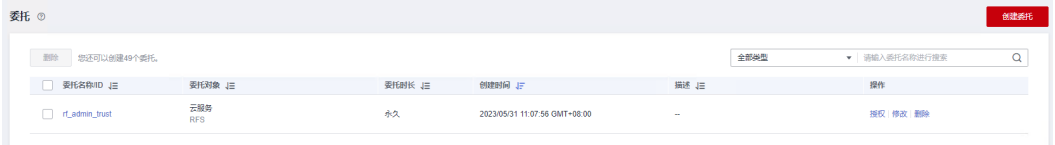

- 如果委托存在,则不用执行接下来的创建委托的步骤
- 如果委托不存在时执行接下来的步骤创建委托
- **步骤3** 单击步骤2界面中的"创建委托"按钮,在委托名称中输入"rf\_admin\_trust",委托 类型选择"云服务",输入"RFS",单击"下一步"。

#### 图 **3-4** 创建委托

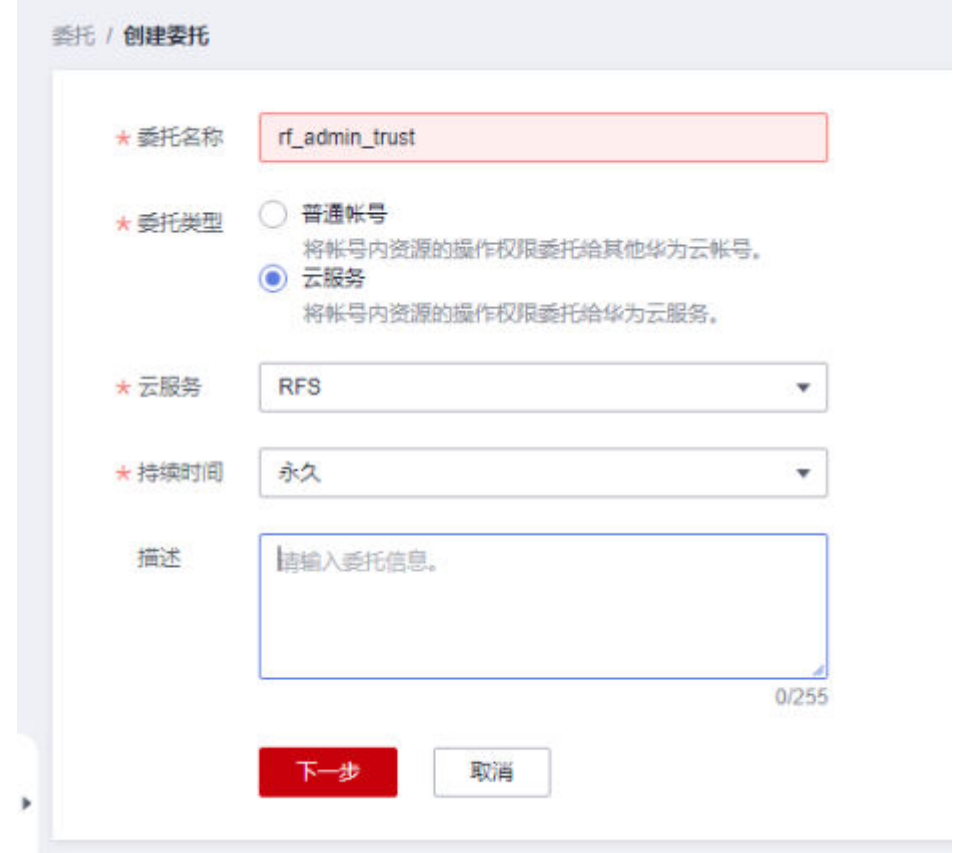

步骤4 在搜索框中输入"Tenant Administrator"权限,并勾选搜索结果,单击"下一步"。

#### 图 **3-5** 选择策略

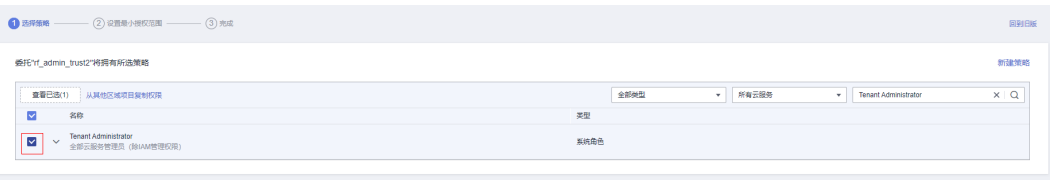

步骤**5** 选择"所有资源",并单击"下一步"完成配置。

#### 图 **3-6** 设置授权范围

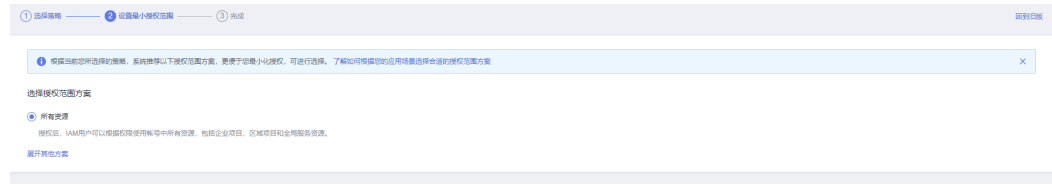

步骤**6** "委托"列表中出现"rf\_admin\_trust"委托则创建成功。

#### <span id="page-13-0"></span>图 **3-7** 委托列表

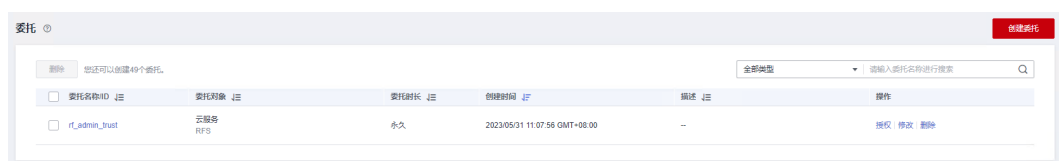

#### **----**结束

## **3.2** 快速部署

本章节主要帮助用户快速部署该解决方案。

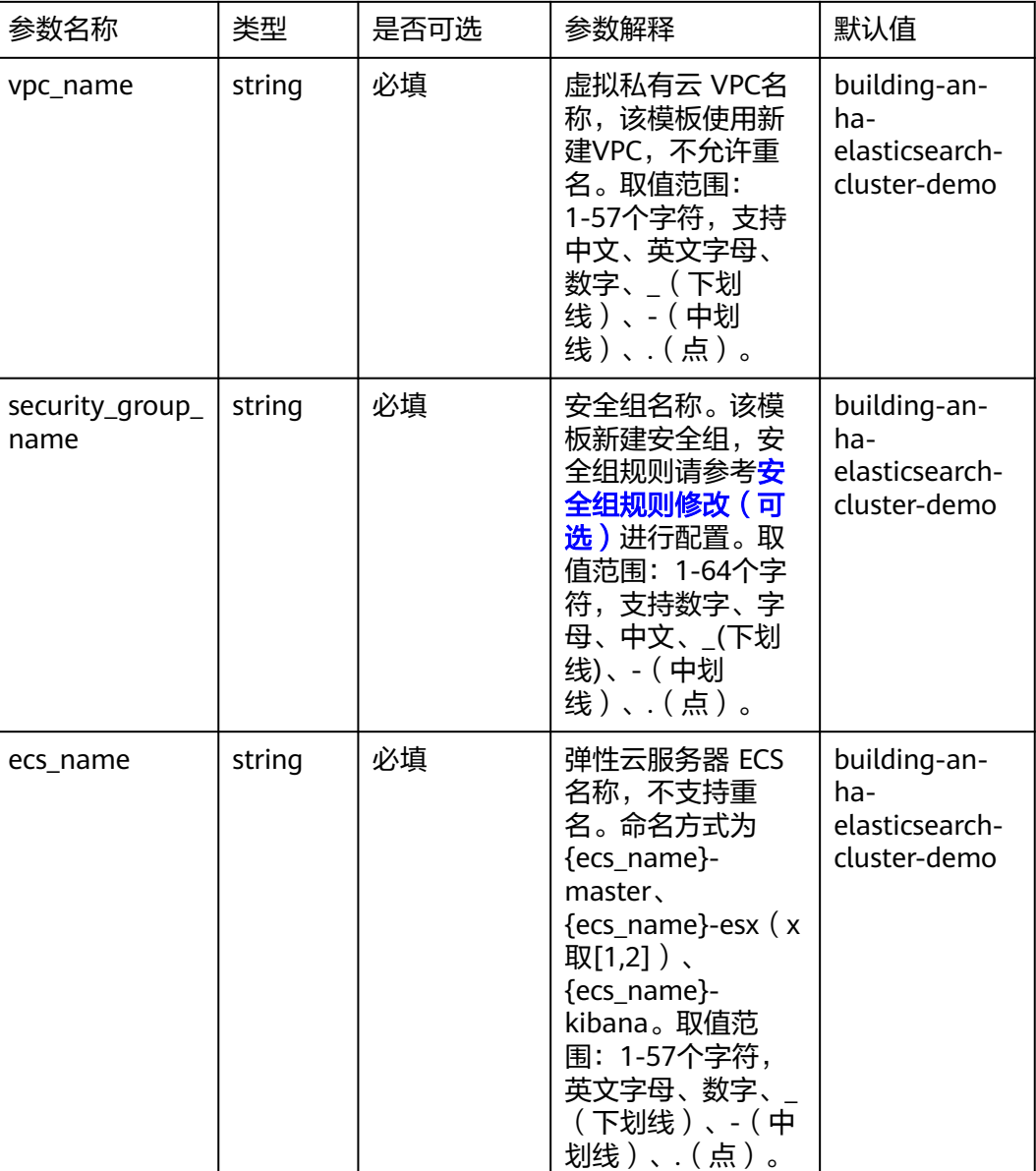

#### 表 **3-1** 参数填写说明

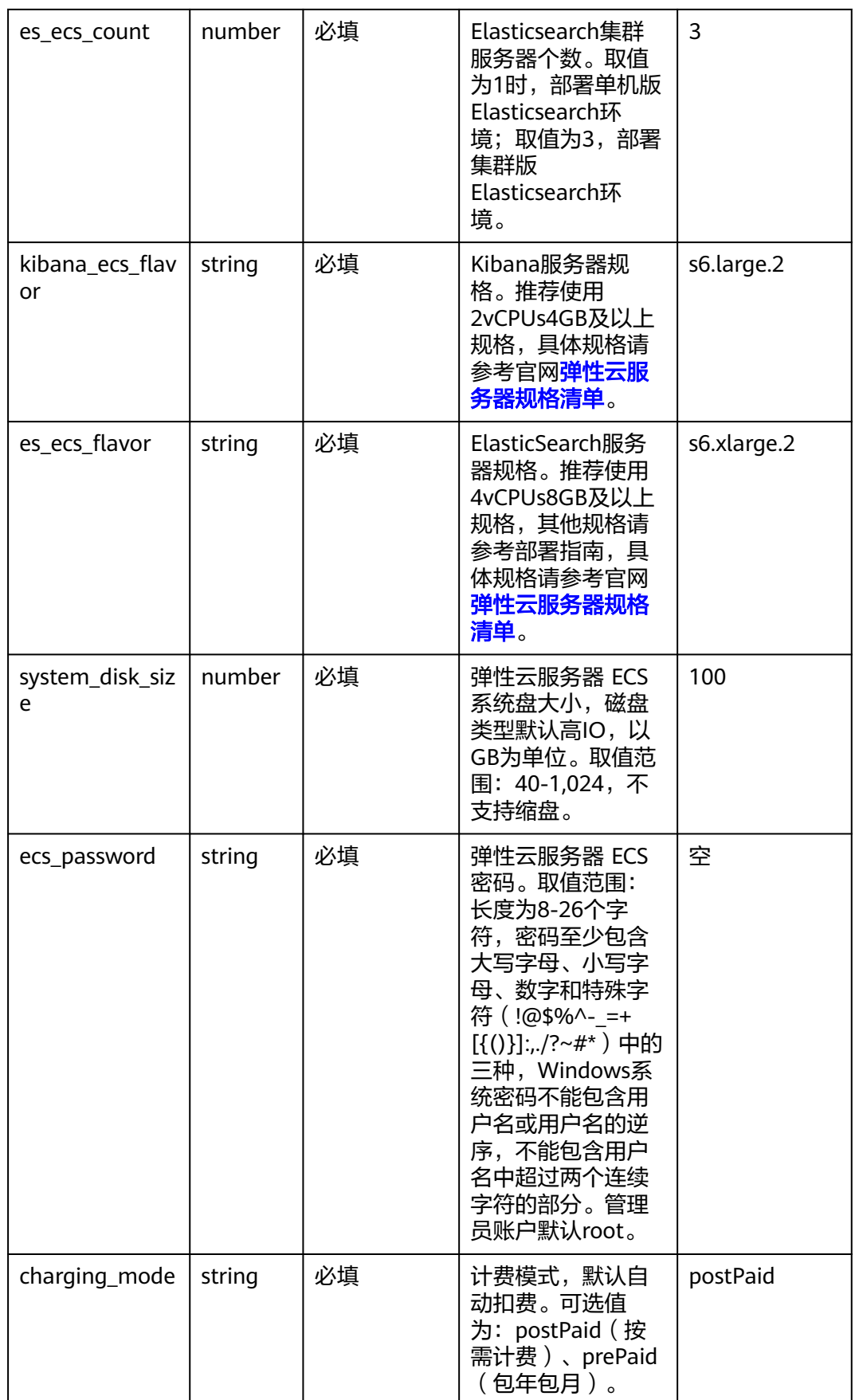

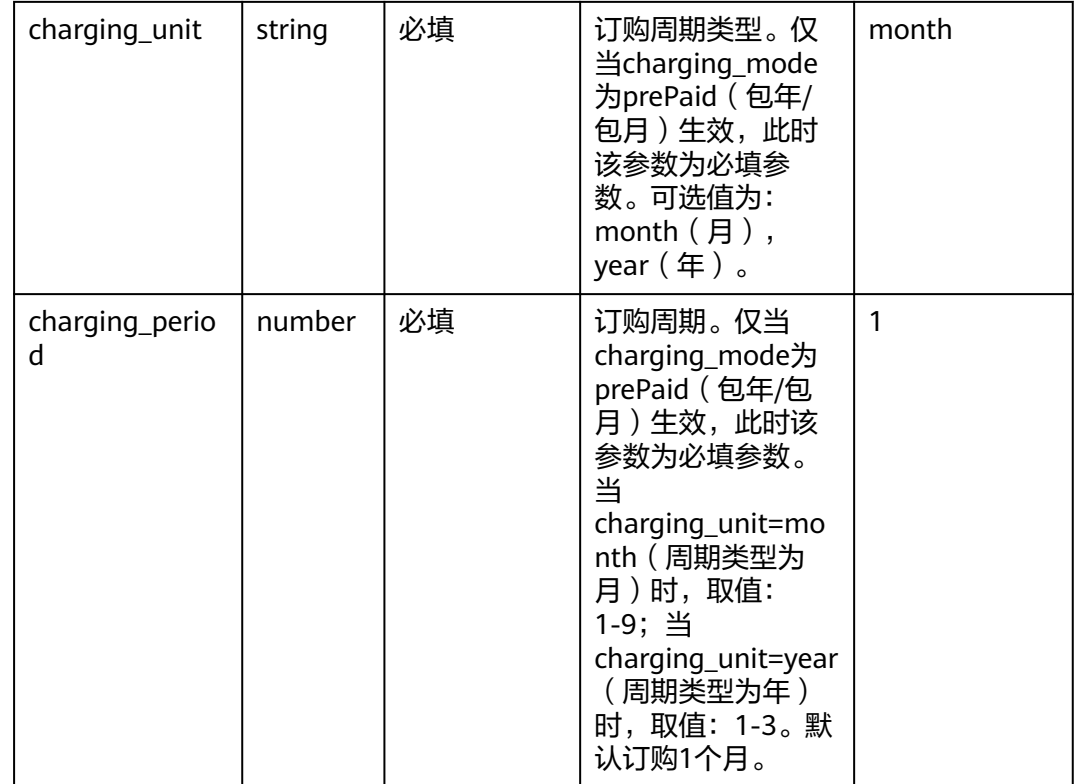

**步骤1** 登录<mark>[华为云解决方案实践](https://www.huaweicloud.com/solution/implementations/index.html)</mark>,选择"快速搭建高可用Elasticsearch集群"解决方案。单击 "一键部署",跳转至解决方案创建堆栈界面。

图 **3-8** 解决方案实施库

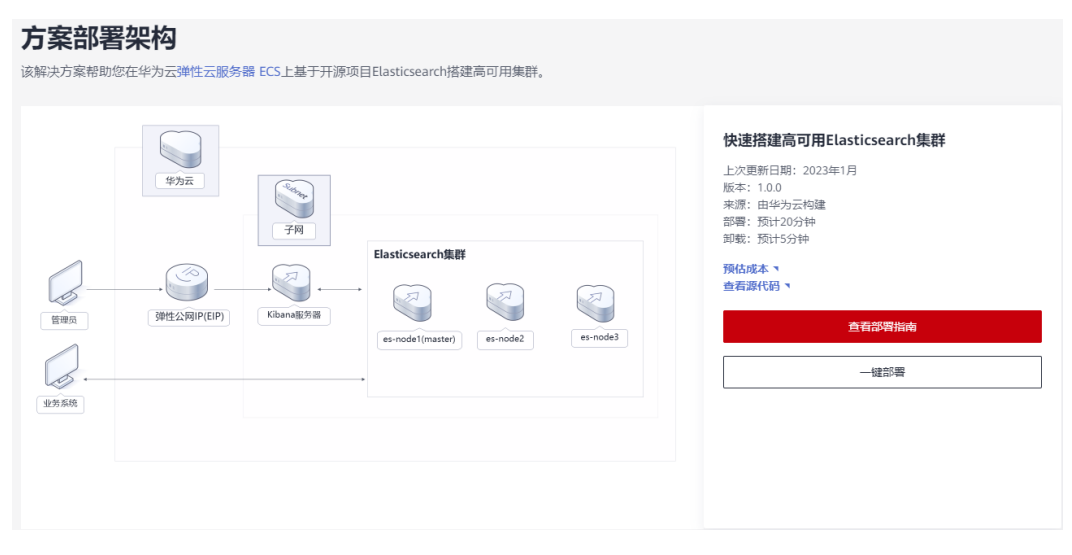

步骤**2** 在选择模板界面中,单击"下一步"。

#### 图 **3-9** 选择模板

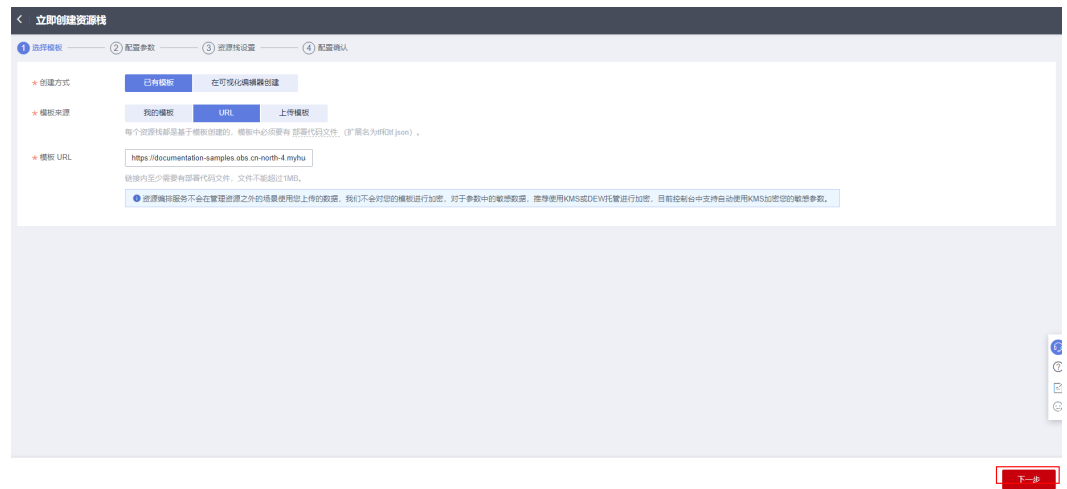

**步骤3** 在配置参数界面中,参考<mark>表3-</mark>1完成自定义参数填写,单击"下一步"。

#### 图 **3-10** 配置参数

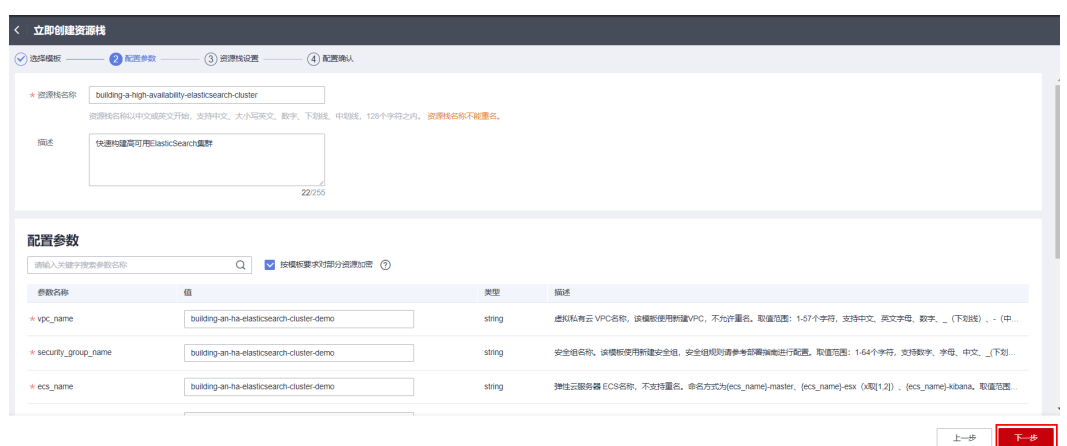

步骤**4** (可选,如果使用华为主账号或admin用户组下的IAM子账户可不选委托)在资源设置 界面中,在权限委托下拉框中选择"rf\_admin\_trust"委托,单击"下一步"。

#### 图 **3-11** 资源栈设置

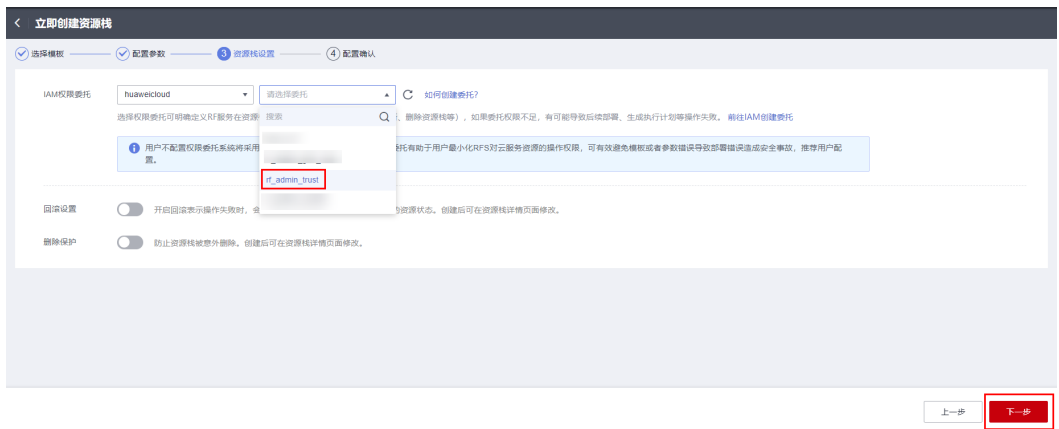

步骤**5** 在配置确认页面中,单击"创建执行计划"。

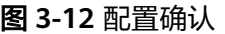

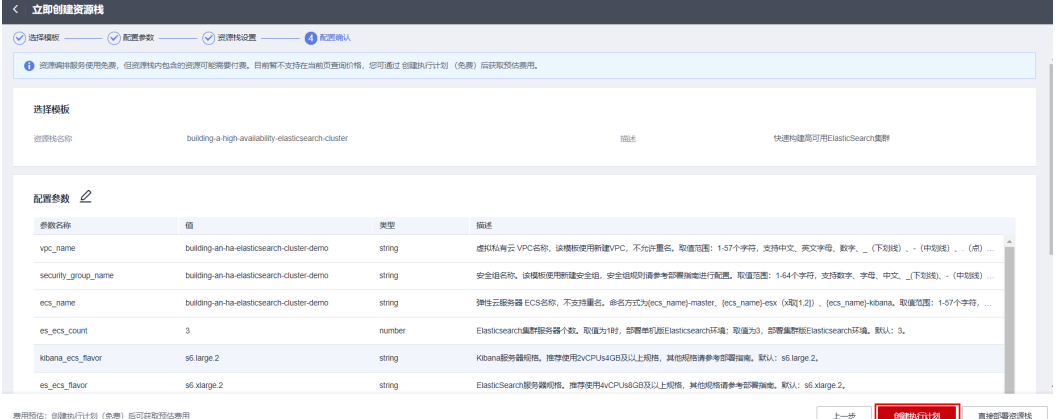

步骤6 在弹出的创建执行计划框中,自定义填写执行计划名称,单击"确定"。

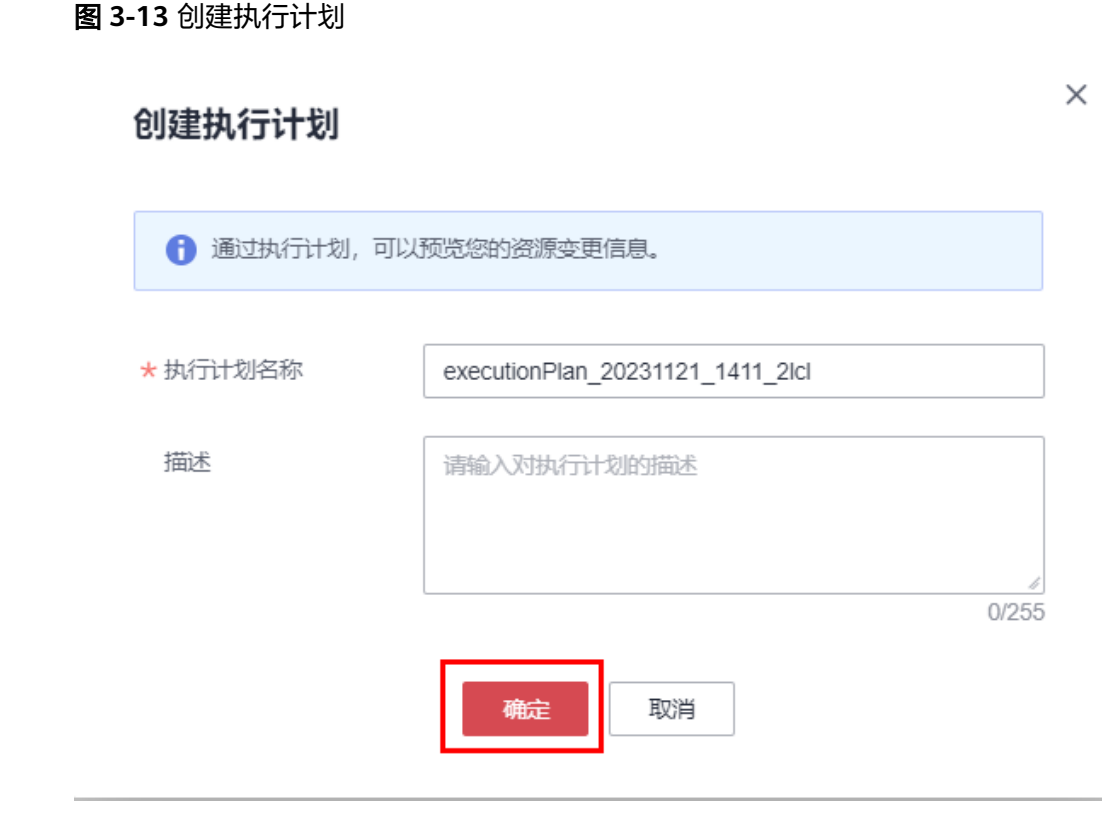

步骤7 待执行计划状态为"创建成功,待部署"后,单击"部署",并且在弹出的执行计划 确认框中单击"执行"。

#### 图 **3-14** 执行计划

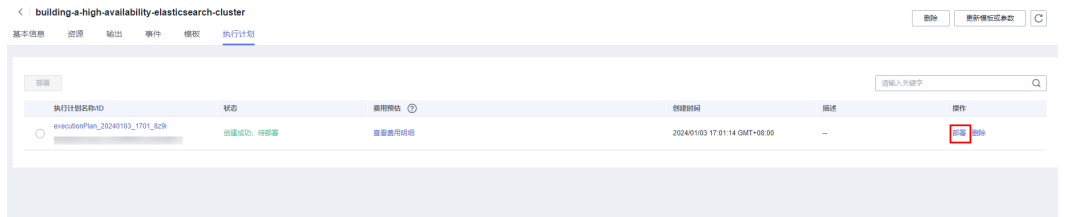

#### 图 **3-15** 执行计划确认

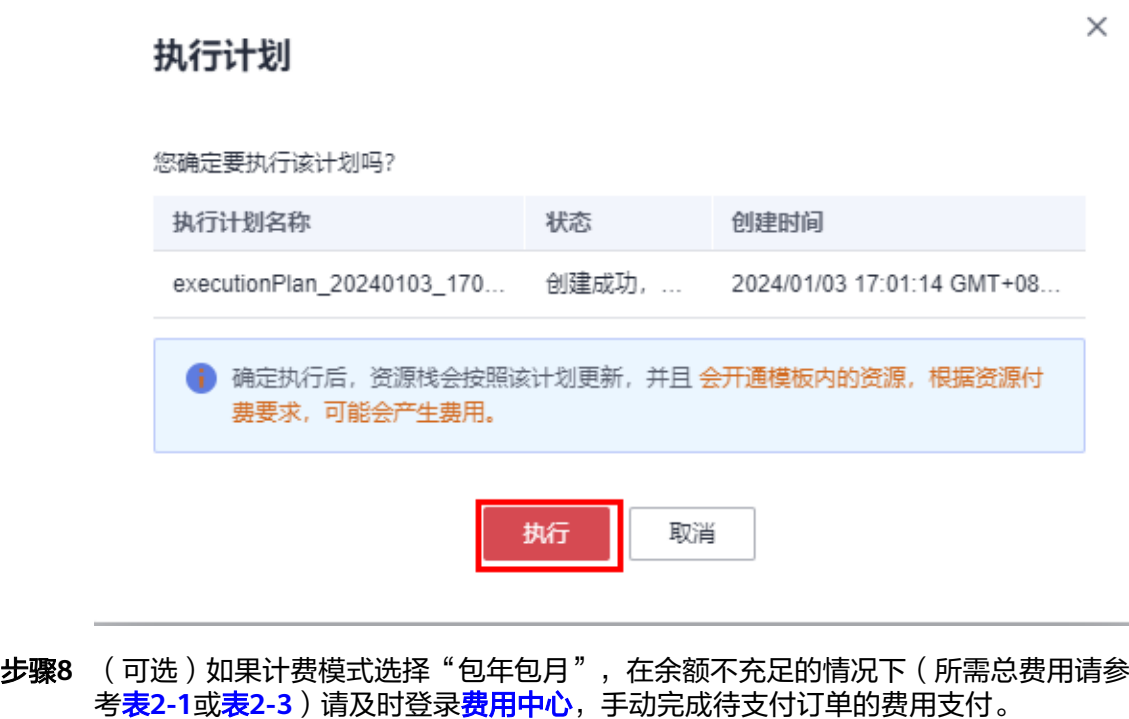

### 步骤9 等待解决方案自动部署。部署成功后,单击"事件",回显结果如下:

#### 图 **3-16** 资源创建成功

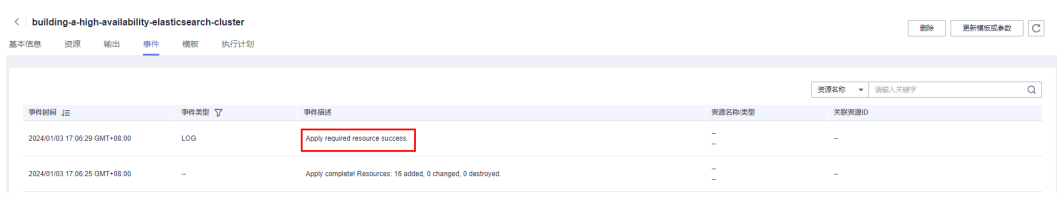

#### **----**结束

# <span id="page-19-0"></span>**3.3** 开始使用

#### 说明

- 有关Elasticsearch详细使用指导请参考**[Elasticsearch](https://www.elastic.co/guide/en/elasticsearch/reference/current/index.html)**产品文档。
- 该解决方案默认使用的Elasticsearch版本:7.9.3,Java版本:JDK-11,Kibana 版本:7.9.3
- 涉及到Elasticsearch的业务端口如下:
	- 5601: Kibana节点的业务端口
	- 9200: Elasticsearch节点的业务端口
- 后续文档将展开Elasticsearch的基础使用说明

#### 须知

- 该解决方案使用22端口用来远程登录弹性云服务器 ECS, 默认对该方案创建的VPC 子网网段放开,请参考<mark>[修改安全组规则](https://support.huaweicloud.com/usermanual-vpc/vpc_SecurityGroup_0005.html)</mark>,配置IP地址白名单,以便能正常访问服 务。
- 该解决方案使用5601端口用来访问Kibana,默认对该方案创建的VPC子网网段放 开,请参考<mark>修改安全组规则</mark>,配置IP地址白名单,以便能正常访问Kibana服务。

## 安全组规则修改(可选)

安全组实际是网络流量访问策略,包括网络流量入方向规则和出方向规则,通过这些 规则为安全组内具有相同保护需求并且相互信任的云服务器、云容器、云数据库等实 例提供安全保护。

如果您的实例关联的安全组策略无法满足使用需求,比如需要添加、修改、删除某个 TCP端口,请参考以下内容进行修改。

- [添加安全组规](https://support.huaweicloud.com/usermanual-vpc/zh-cn_topic_0030969470.html)则:根据业务使用需求需要开放某个TCP端口,请参考<mark>添加安全组规</mark> [则](https://support.huaweicloud.com/usermanual-vpc/zh-cn_topic_0030969470.html)添加入方向规则,打开指定的TCP端口。
- 修改安全组规则: 安全组规则设置不当会造成严重的安全隐患。您可以参考<mark>修改</mark> [安全组规则](https://support.huaweicloud.com/usermanual-vpc/vpc_SecurityGroup_0005.html),来修改安全组中不合理的规则,保证云服务器等实例的网络安全。
- 删除安全组规则: 当安全组规则入方向、出方向源地址/目的地址有变化时,或者 不需要开放某个端口时,您可以参考<mark>[删除安全组规则](https://support.huaweicloud.com/usermanual-vpc/vpc_SecurityGroup_0006.html)</mark>进行安全组规则删除。

## 释放弹性公网

步骤**1** 登录弹性云服务器控制台,选择以master为后缀的云服务器,单击绑定的弹性公网IP 进入弹性公网IP EIP控制台,单击"解绑"。

#### 图 **3-17** 查看 EIP

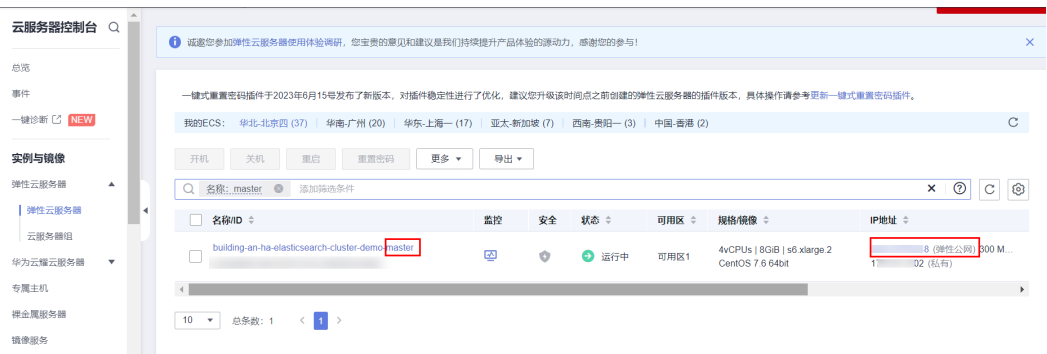

#### 图 **3-18** 解绑 EIP

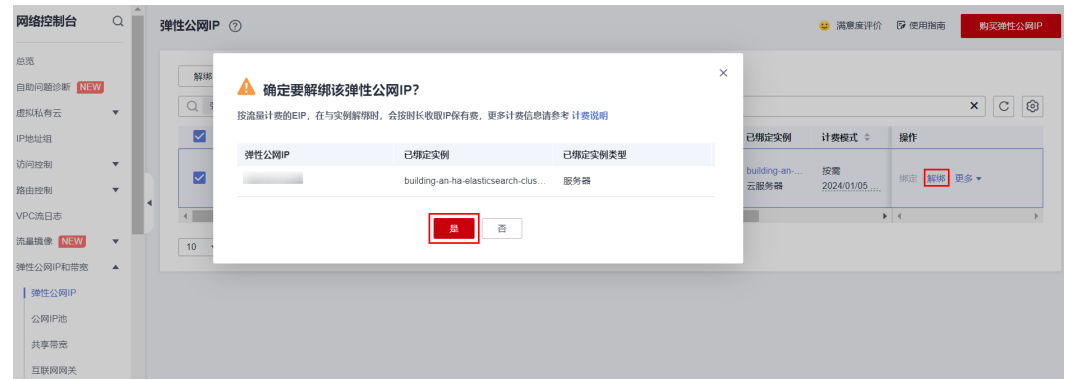

步骤**2** 单击弹性云服务弹性公网IP右侧"更多>释放>是",释放弹性公网IP。

图 **3-19** 释放弹性公网 IP

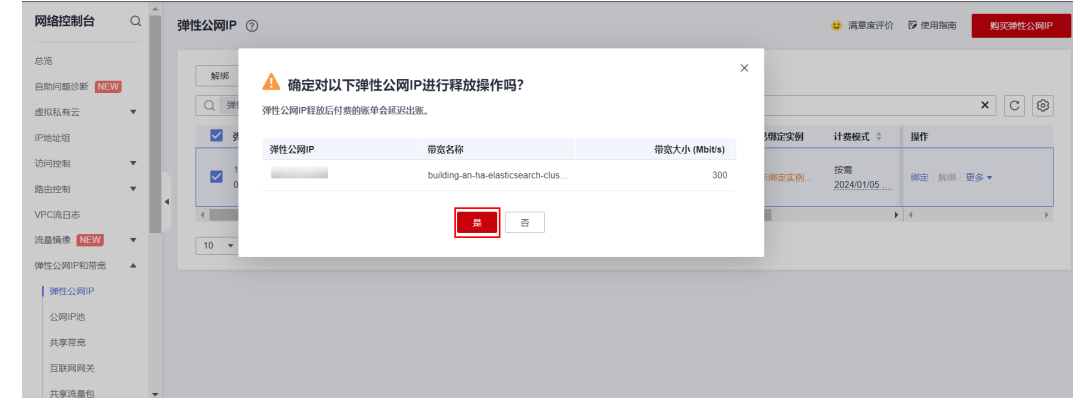

**----**结束

## **Kibana** 基础使用

**步骤1** 单击该方案堆栈详情页面的"输出",即可查看Kibana服务的IP地址,在浏览器访问 输入: "http://IP地址:5601",即可访问Kibana数据分析可视化平台。

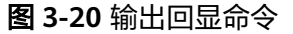

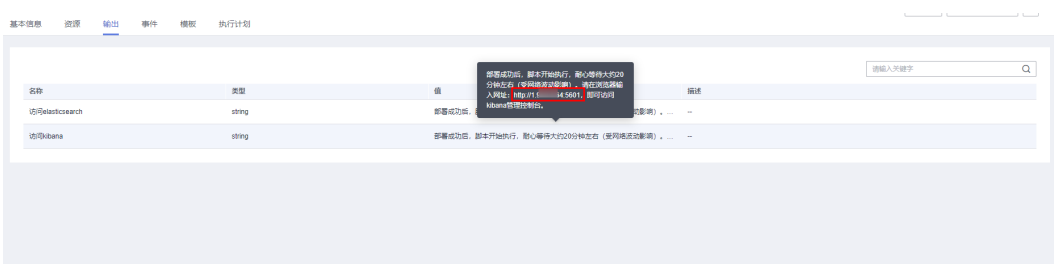

- 步骤**2** 在Kibana登录页面输入用户名和密码。单击"登录",即可登录。用户名为elastic, 密码为参数ecs\_password的值。
	- 图 **3-21** 登录 Kibana

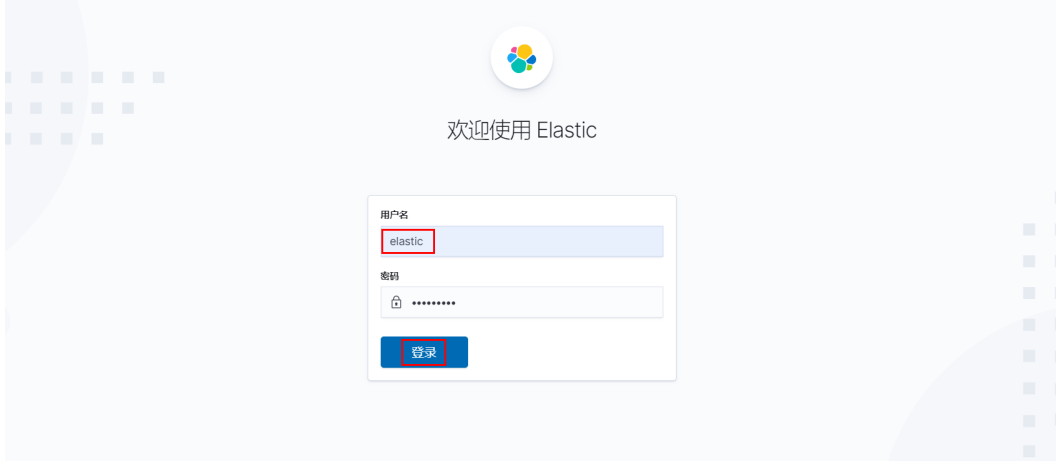

<mark>步骤3</mark> 单击左上角的 = 标志,选择"堆栈监测",即可查看Elasticsearch和Kibana的相关 信息,运行状况为green,表示集群状态健康。

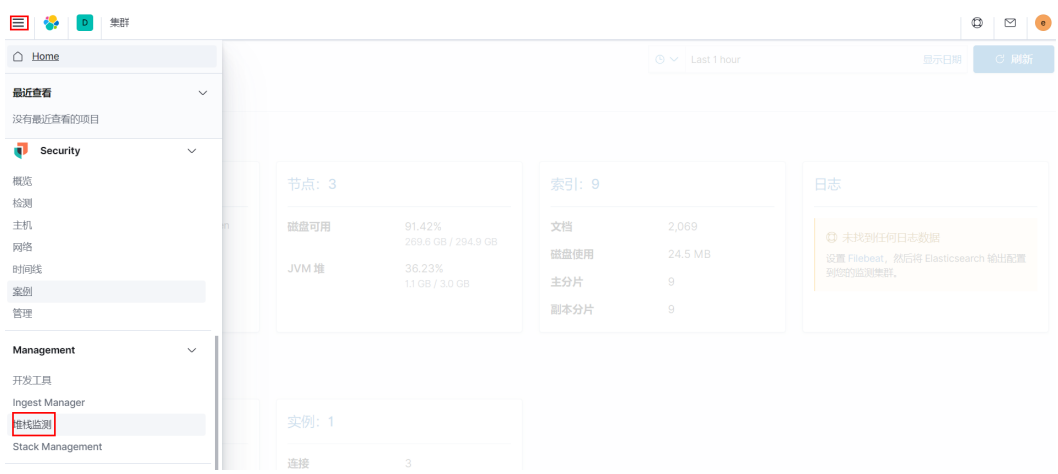

图 **3-22** 选择堆栈监测

图 **3-23** 查看 Elasticsearch 和 Kibana 状态

| $\epsilon$ Elasticsearch                   |                                                              |                     |                                                            |                           |                            |                                                                       |  |  |
|--------------------------------------------|--------------------------------------------------------------|---------------------|------------------------------------------------------------|---------------------------|----------------------------|-----------------------------------------------------------------------|--|--|
| 概览                                         |                                                              | 节点: 3               |                                                            | 索引: 9                     |                            | 日志                                                                    |  |  |
| 运行状况<br>版本<br>运行时间<br>许可证<br><b>Kibana</b> | • 运行状况为green<br>7.9.3<br>22 minutes<br>Basic<br>• 运行状况为green | 磁盘可用<br><b>JVM堆</b> | 91.43%<br>269.6 GB / 294.9 GB<br>56.44%<br>1.7 GB / 3.0 GB | 文档<br>磁盘使用<br>主分片<br>副本分片 | 2,448<br>25.1 MB<br>9<br>9 | <b>Q 未找到任何日志数据</b><br>设置 Filebeat, 然后将 Elasticsearch 输出配<br>置到您的监测集群。 |  |  |
| 概览                                         |                                                              | 实例: 1               |                                                            |                           |                            |                                                                       |  |  |
| 请求<br>最大响应时间                               | $\overline{2}$<br>56 毫秒                                      | 连接<br>内存利用率         | $\overline{4}$<br>38.55%<br>561.4 MB / 1.4 GB              |                           |                            |                                                                       |  |  |

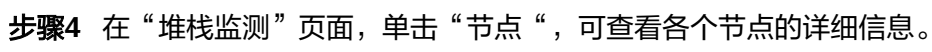

### 图 **3-24** 查看各个节点的详细信息

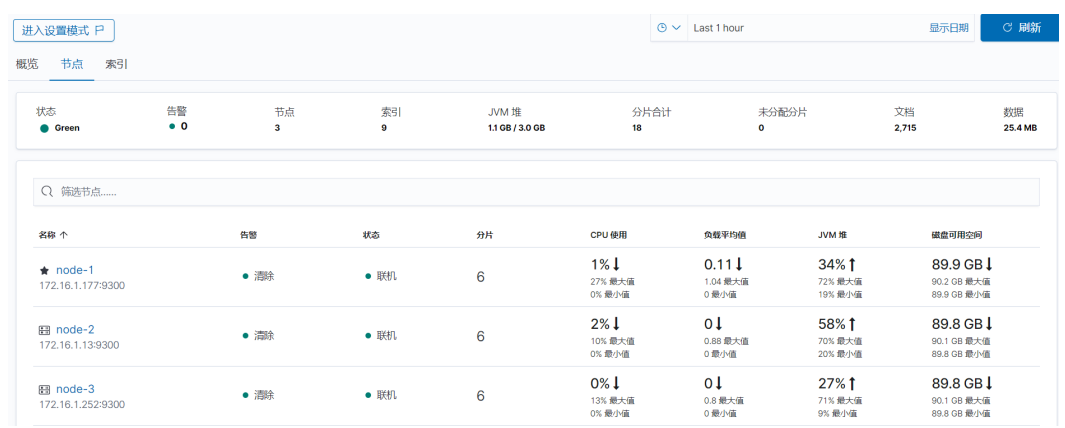

## 步**骤5** 单击左上角的 = 标志,选择"开发工具",用户在Kibana中直接执行Elasticsearch API请求,并且可以查看API响应结果。

#### 图 **3-25** 开发工具

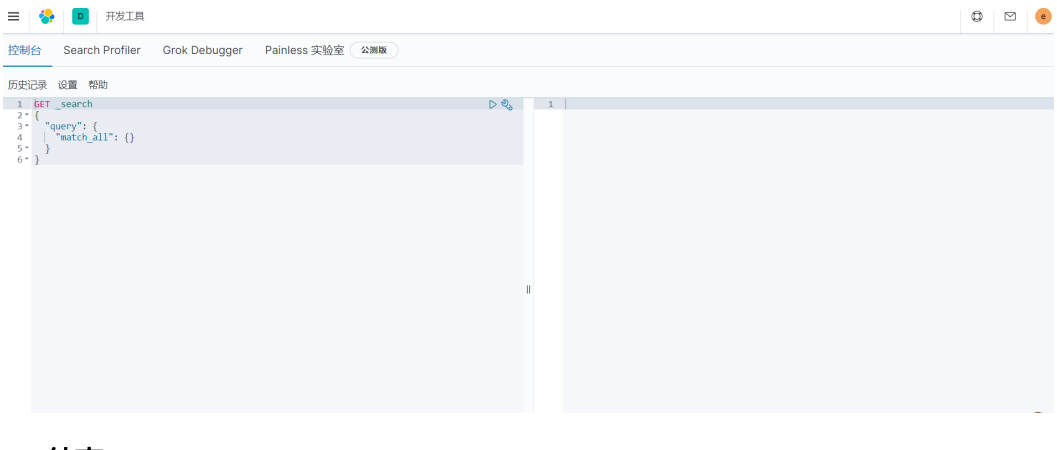

**----**结束

## <span id="page-23-0"></span>访问 **Elasticsearch**

#### 须知

该解决方案默认Elasticsearch服务器部署在新建VPC下,VPC 网段为: 172.16.0.0/16。使用该方案前,必须保证业务系统和Elasticsearch服务的网络互通。 具体配置可参考**•vpc**对等连接实现不同VPC下的不同网段的网络互访,更多详情可参 考**VPC**[对等连接官网](https://support.huaweicloud.com/usermanual-vpc/zh-cn_topic_0046655036.html)。

- **vpc**对等连接
- 步骤**1** 登录[虚拟私有云](https://console.huaweicloud.com/vpc/?agencyId=f40f555cfe4e47fa8251ac1bb3f025ac®ion=cn-north-4&locale=zh-cn#/vpc/vpcs/list) **VPC**控制台,选择"对等连接"。

#### 图 **3-26** 对等连接

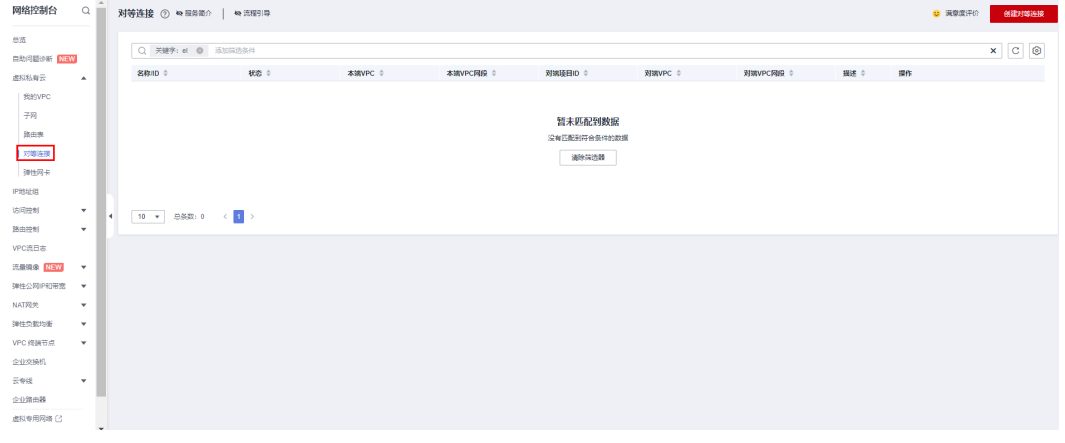

步骤2 单击"创建对等连接",填写"对等连接名称"、"本端VPC"和"对端VPC",单击 <sub>.</sub><br>"确定"后弹出提示框,单击"立即添加"。

 $\times$ 

#### 图 **3-27** 创建对等连接

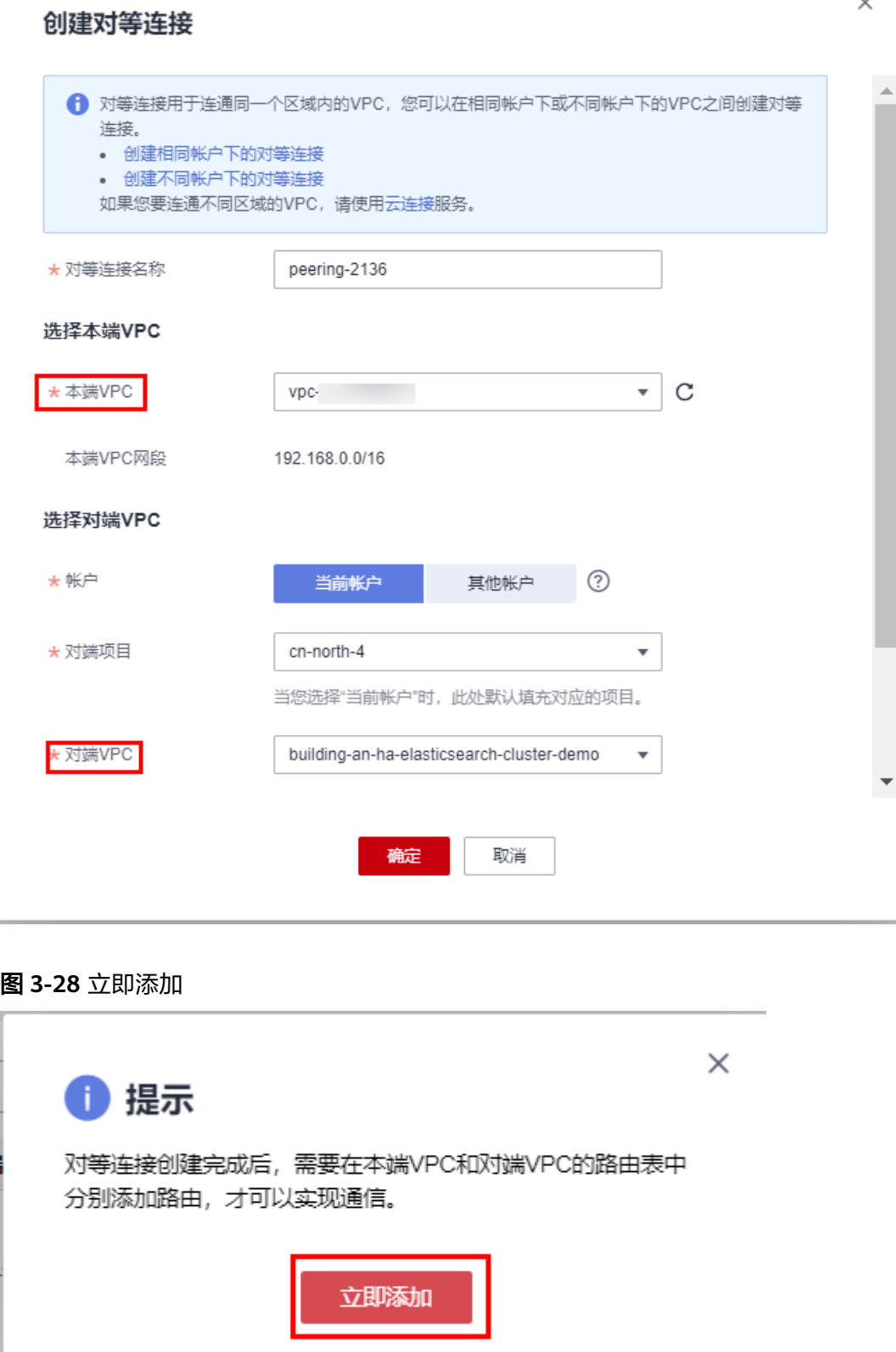

步骤3 单击"添加路由",添加两端VPC路由,单击"确定",即可对等成功。

#### 图 **3-29** 添加路由

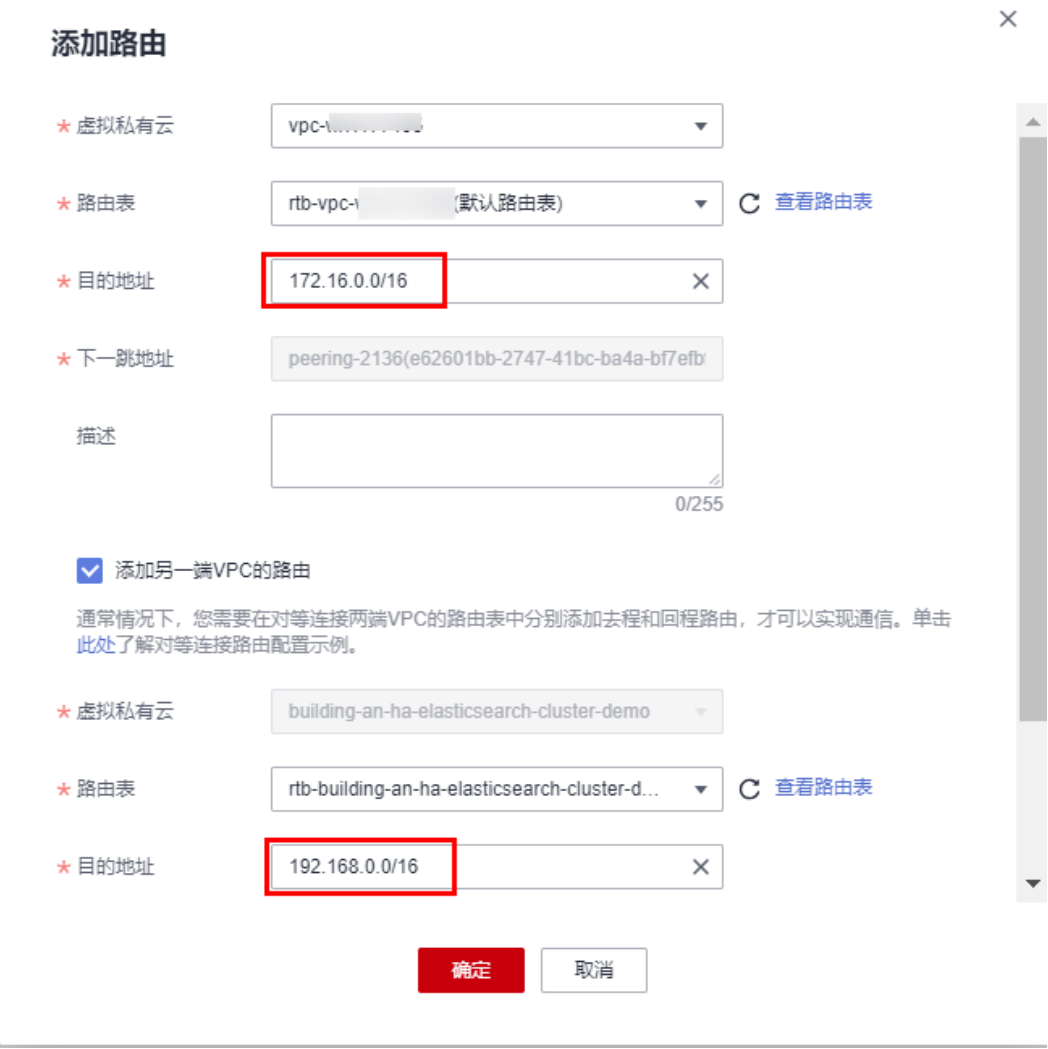

#### **----**结束

- 验证**Elasticsearch**
- 步骤1 配置·vpc[对等连接](#page-23-0),保证不同VPC 网络互通。单击该方案堆栈详情页面的"输出", 即可查看Elasticsearch服务的所有IP地址,在浏览器访问输入:

查看集群的健康状态:http://任意IP地址:9200/\_cat/health?v

查看集群节点信息:http://任意IP地址:9200/\_cat/nodes?pretty

#### 图 **3-30** 输出回显命令

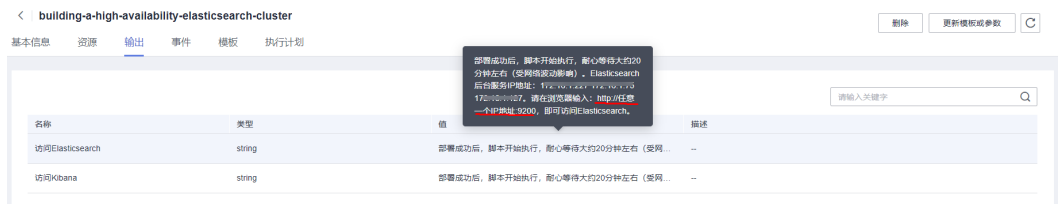

#### 步骤**2** 在弹出的登录框输入用户名和密码,单击"登录",可查看Elasticsearch的相关信息。 用户名为elastic,密码为参数ecs\_password的值。

#### 图 **3-31** 登录 Elasticsearch

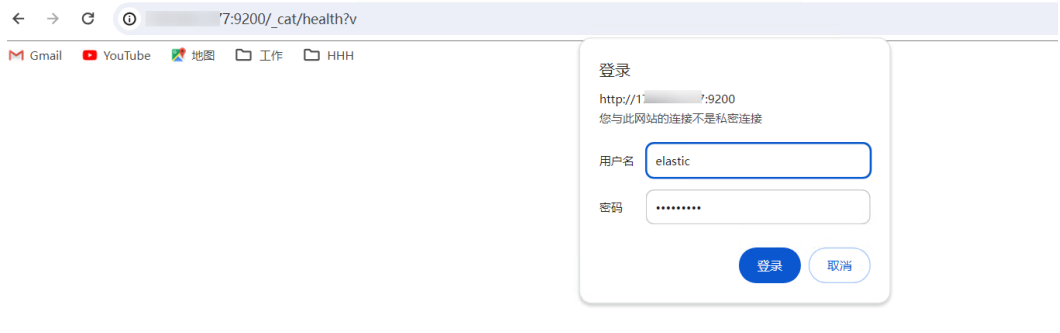

#### 图 **3-32** 查看集群的健康状态

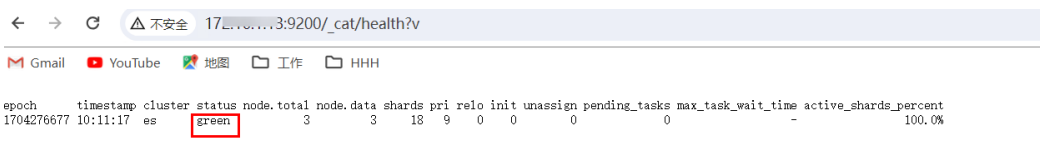

#### 图 **3-33** 查看集群节点信息

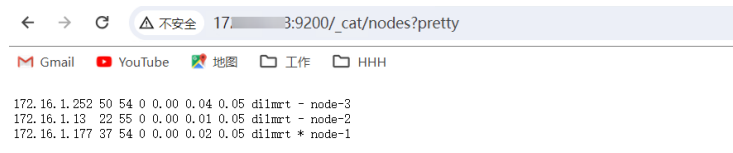

**----**结束

### **Elasticsearch for Python** 之连接

#### 说明

在Python对接Elasticsearch时,您可以参考如下示例代码加嗅探器(Sniffer),作用是自动发现 ES集群中的所有节点,并在需要时自动切换到可用的节点,还可以帮助Python应用程序实现负 载均衡和故障转移。例如,如果某个节点负载过高或出现故障,嗅探器可以自动将请求路由到其 他可用节点,从而避免单点故障和性能问题,从而提高系统的可靠性和稳定性。

步骤**1** 确保拥有Python环境,安装elasticsearch包。pip install elasticsearch

步骤**2** Python连接Elasticserach加嗅探器,代码示例如下:

```
es = Elasticsearch(['http://172.16.1.157:9200','http://172.16.1.150:9200','http://
172.16.1.130:9200'],http_auth=('elastic', '密码'), timeout=20,
 sniff_on_start=True, # 连接前测试
 sniff_on_connection_fail=True, # 节点无响应时刷新节点
 sniff_timeout=60 # 设置超时时间
\overline{\phantom{a}}print(es.ping())
```
**----**结束

## **3.4** 快速卸载

步骤**1** 登录[虚拟私有云](https://console.huaweicloud.com/vpc/?agencyId=f40f555cfe4e47fa8251ac1bb3f025ac®ion=cn-north-4&locale=zh-cn#/vpc/vpcs/list) **VPC**控制台,选择"对等连接",单击"删除"。在弹出的框中输入 "DELETE",单击"确定"。

#### 图 **3-34** 虚拟私有云控制台

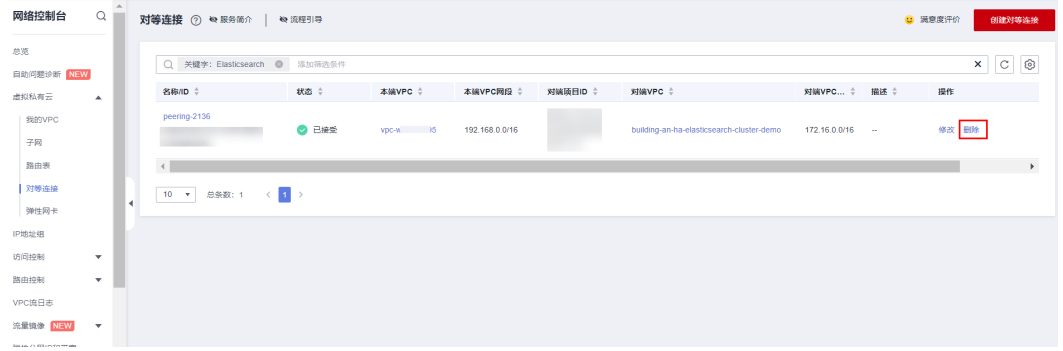

#### 图 **3-35** 删除对等连接

#### 删除对等连接

即将删除对等连接 peering-2136

删除对等连接时,会同时删除两端VPC路由表中关联的对等连接路由。

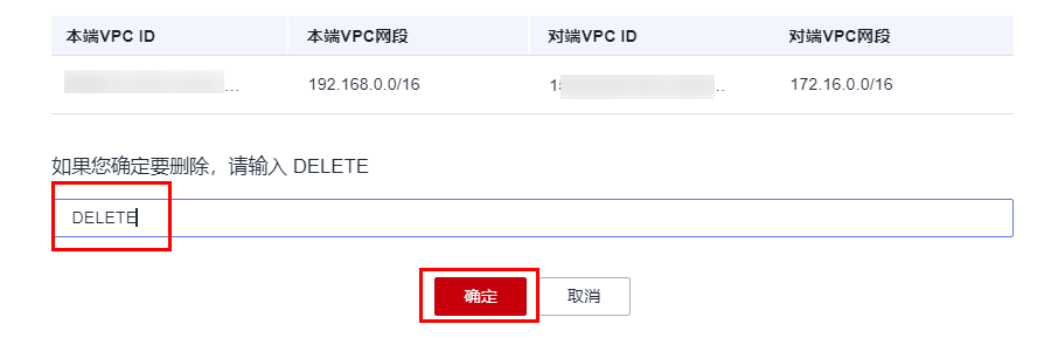

步骤**2** 解决方案部署成功后,登录[资源编排服务](https://console.huaweicloud.com/rf/?region=cn-north-4#/console/overview) **RFS**,进入"资源栈",选择创建的资源栈 名称,单击该方案堆栈后的"删除"。

 $\times$ 

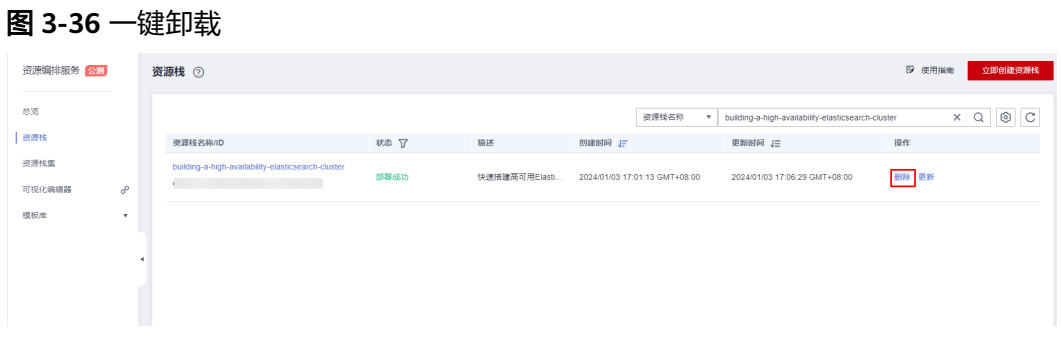

步骤**3** 在弹出的删除堆栈确认框中,输入Delete,单击"确定",即可卸载解决方案。

文档版本 1.0.0 (2024-01-22)

#### 图 **3-37** 删除堆栈确认

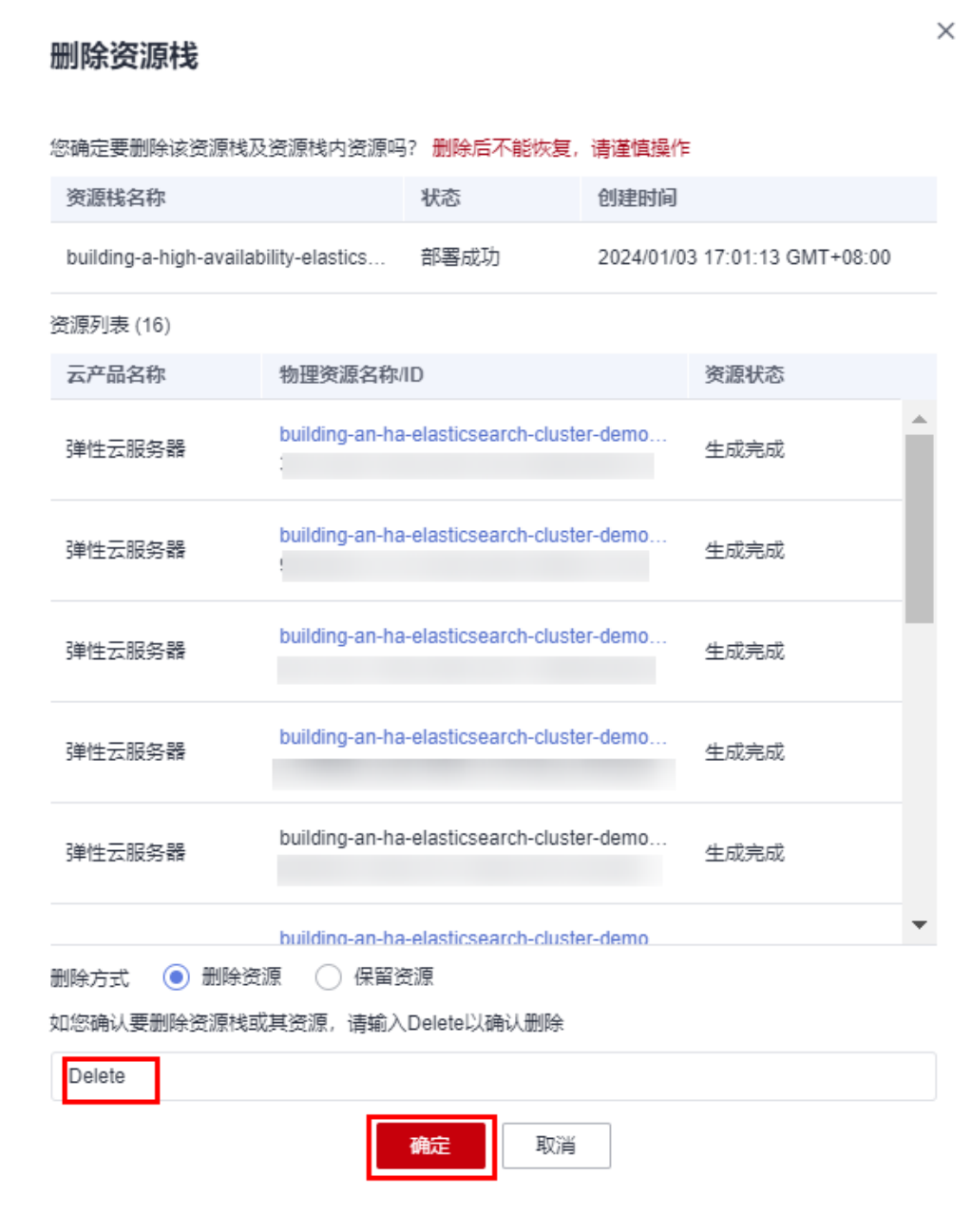

**----**结束

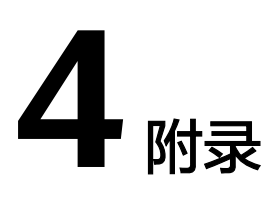

## <span id="page-30-0"></span>名词解释

基本概念、云服务简介、专有名词解释

- **[弹性云服务器](https://www.huaweicloud.com/product/ecs.html) ECS**: 是一种可随时自助获取、可弹性伸缩的云服务器, 可帮助您 打造可靠、安全、灵活、高效的应用环境,确保服务持久稳定运行,提升运维效 率。
- [虚拟私有云](https://support.huaweicloud.com/vpc/index.html) **VPC**:为云服务器、云容器、云数据库等云上资源构建隔离、私密的 虚拟网络环境。VPC丰富的功能帮助您灵活管理云上网络,包括创建子网、设置 安全组和网络ACL、管理路由表、申请弹性公网IP和带宽等。
- **[弹性公网](https://support.huaweicloud.com/productdesc-eip/overview_0001.html)IP EIP**: 提供独立的公网IP资源,包括公网IP地址与公网出口带宽服务。

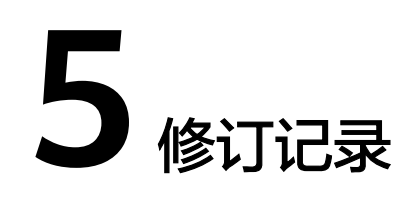

#### <span id="page-31-0"></span>表 **5-1** 修订记录

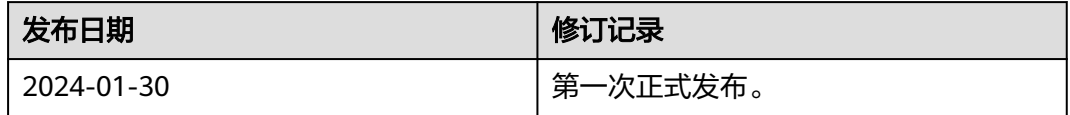